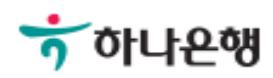

# 기업뱅킹 사용 설명서

Hanabank corporate Banking User Manual

# 인증센터

타행/타기관인증서 등록/해제 > 타행/타기관인증서 등록해제

# 타행/타기관인증서 등록해제

Step 1. 사용자 선택 및 사업자 정보 입력 후 확인 버튼을 클릭합니다.

### 타행/타기관인증서 등록해제

#### 사용자 확인

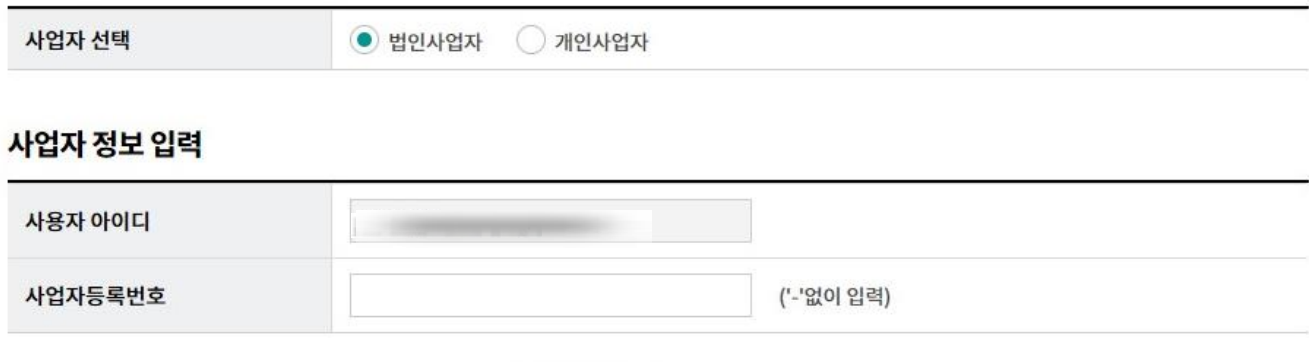

확인 취소

# 타행/타기관인증서 등록해제

Step 2. 해제하려는 인증서 선택 후 OTP 비밀번호를 입력합니다.

## 타행/타기관인증서 등록해제

1. 정보 입력  $\frac{2}{2}$ 

#### 기존 등록된 타행/타기관 인증서

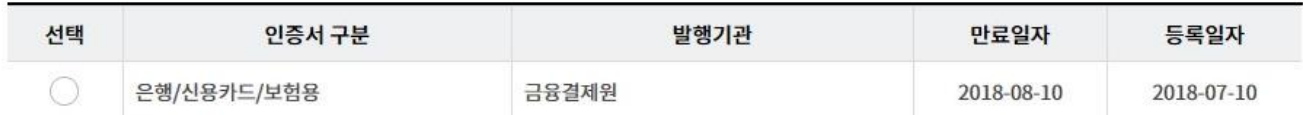

#### 타행/타기관 인증서 등록해제 기본정보

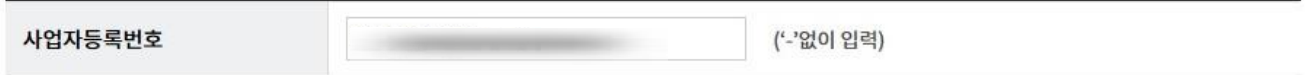

#### OTP 비밀번호 입력

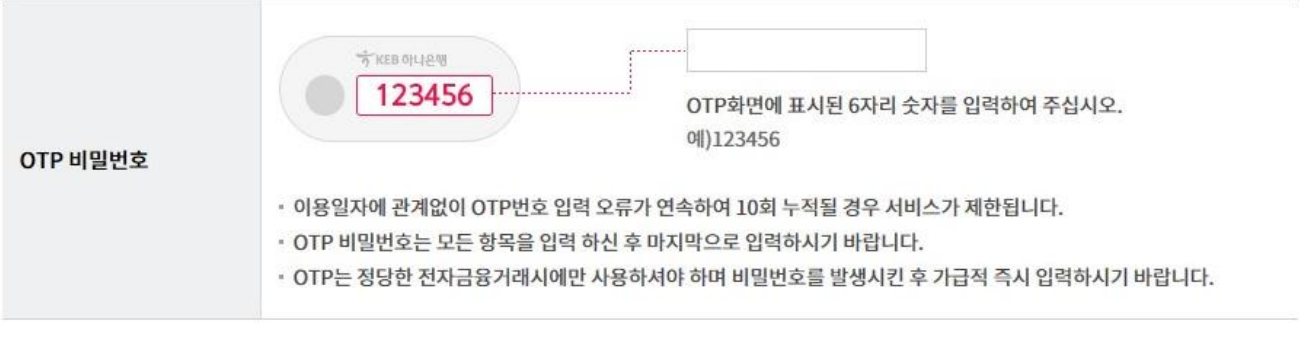

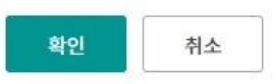

# 타행/타기관인증서 등록해제

Step 3. 타행/타기관인증서 등록해제가 완료되었습니다.

## 타행/타기관인증서 등록해제

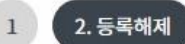

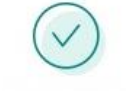

#### 타행/타기관 인증서 등록해제가 완료되었습니다.

#### 타행/타기관 인증서 내용

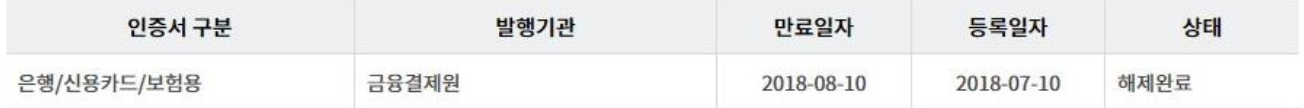

인증센터 메인화면

# THANK YOU